## **Welcome to A Taste of HNSNA powered by EventMobi**

To enter the [event space,](https://eventmobi.com/hnsna/) log in with the email address you registered with:

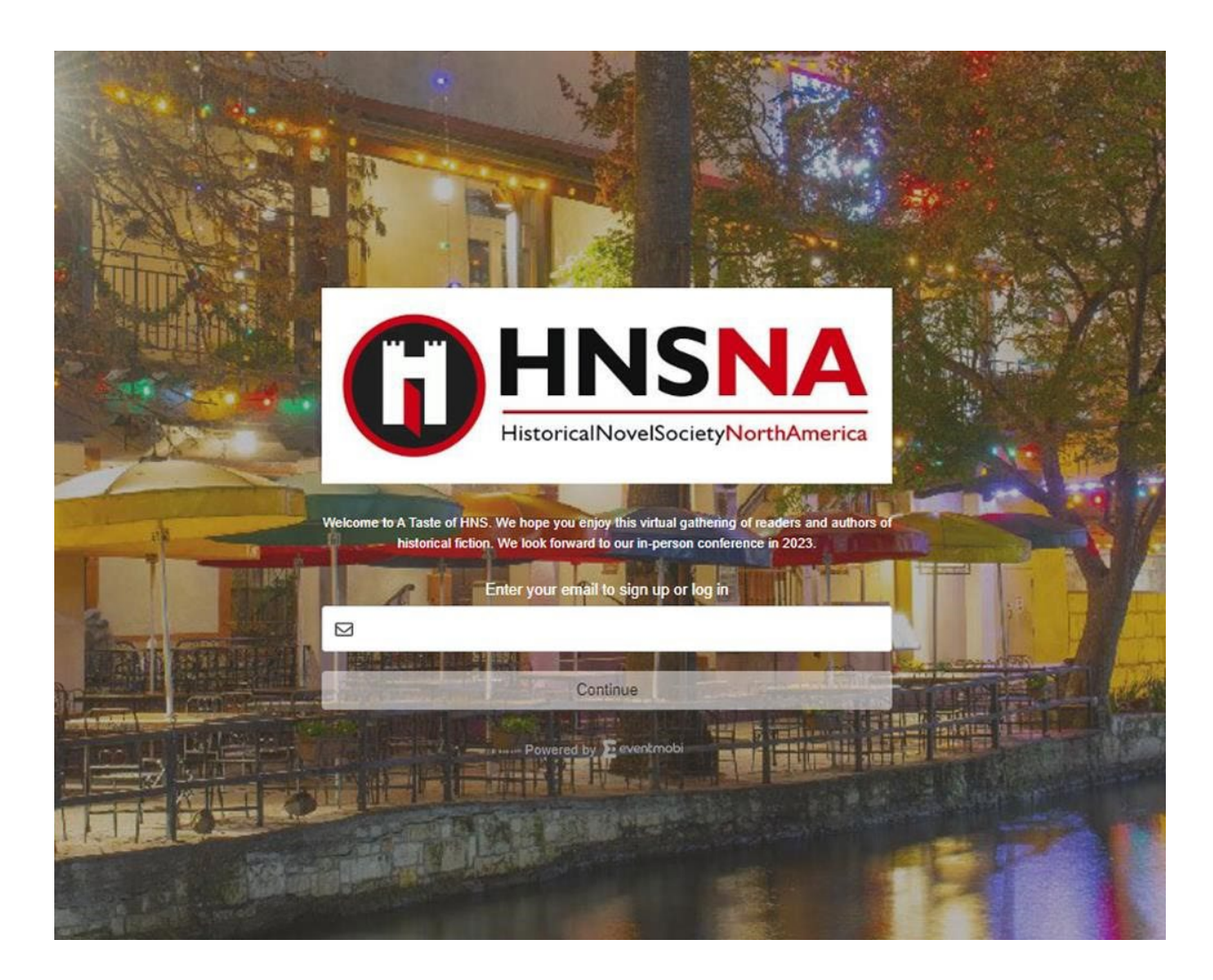

If you attended the HNSNA 2021 Virtual Conference with the same email address, you will receive a prompt to log in to your existing EventMobi account and log in with the same password. Don't remember it? Click the FORGOT PASSWORD link and create a new one.

If you are brand new to EventMobi, you'll be prompted to create a password. HNSNA does not have access to passwords, so if you forget it, you will need to click the FORGOT PASSWORD link to create a new one.

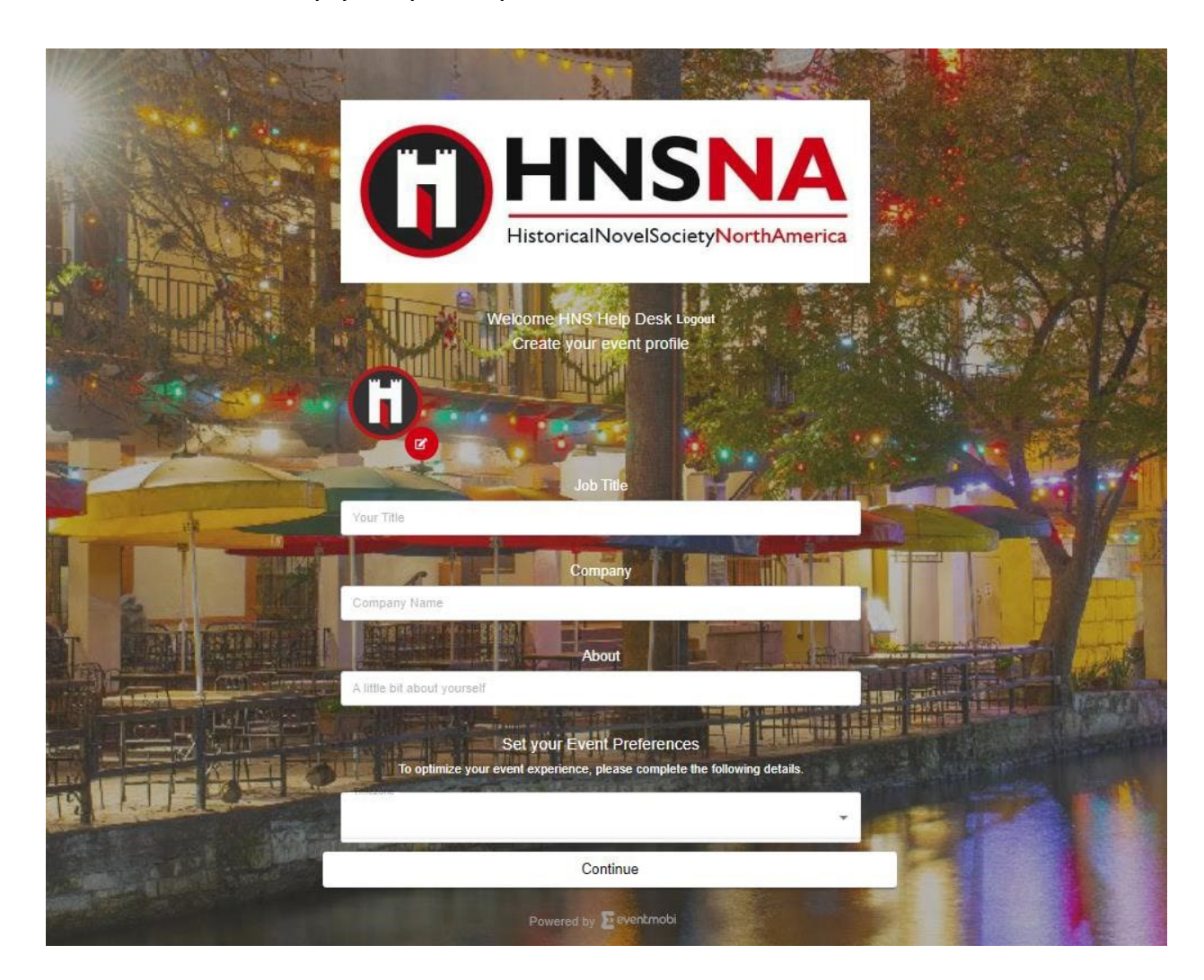

You're in! Now set up your public profile!

If you are new to EventMobi, you may be prompted to create your profile upon signing in, as seen in the above screenshot. You can do so right away or click CONTINUE and do so later.

If you already have an EventMobi account, you can access your profile from the icon in the upper lefthand corner of the screen next to the notifications icon. From the dropdown menu, select EDIT PROFILE, as shown in the following screenshot.

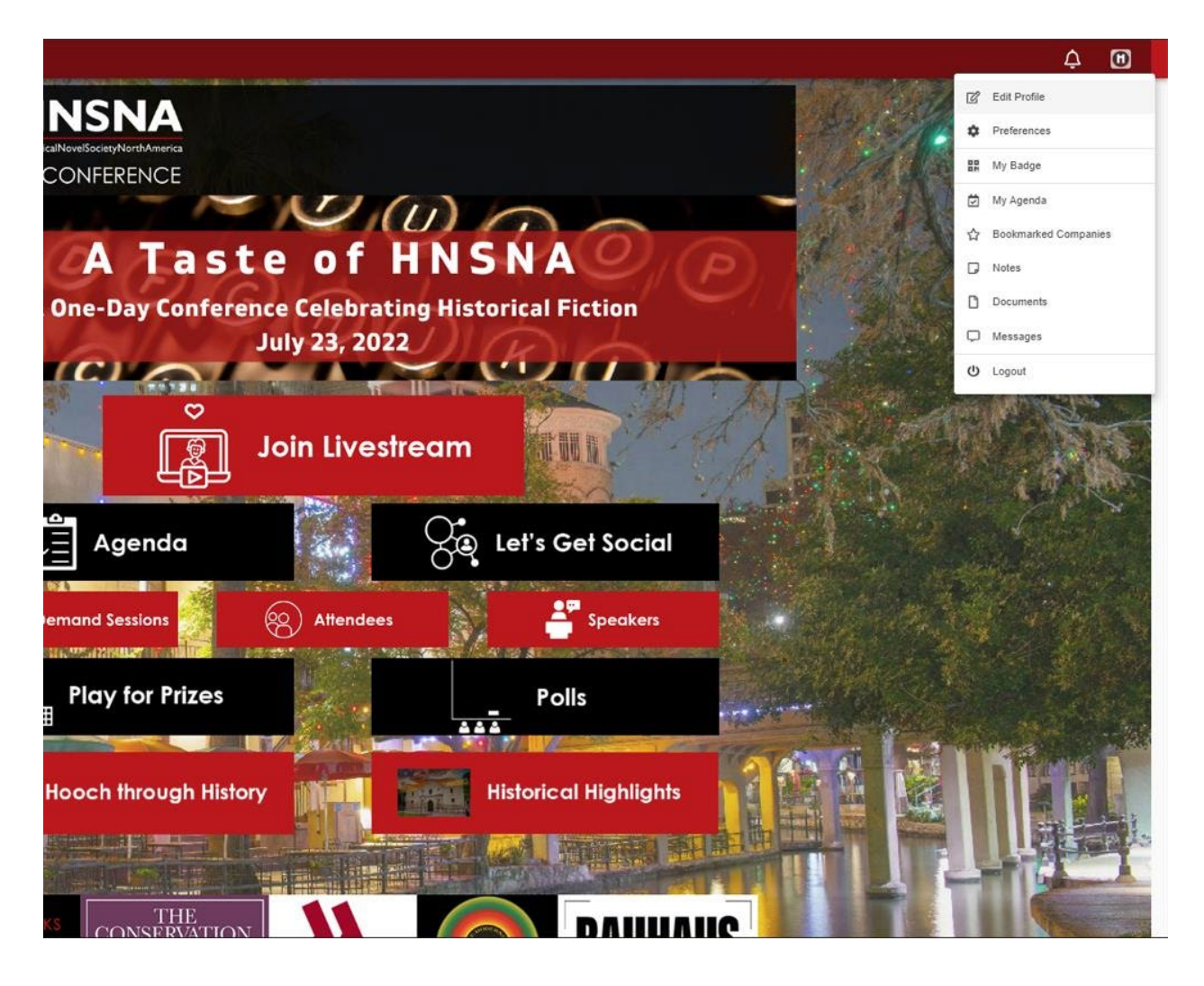

In the following screenshot, you will see this is where you can add a photo, a bio, and your social media links! Note that the email address you registered with is not publicly viewable. Be sure to click SAVE when you're finished.

Note that under PREFERENCES, you can turn off the messaging feature if you do not want other attendees to have the ability to send you a private message.

You can also control the notifications you receive and change your time zone. Please note that the EventMobi app automatically adjusts your time zone based on your location, so for most attendees, setting it yourself should not be necessary.

If you take any notes during sessions or save any documents, you will also find them in the dropdown menu.

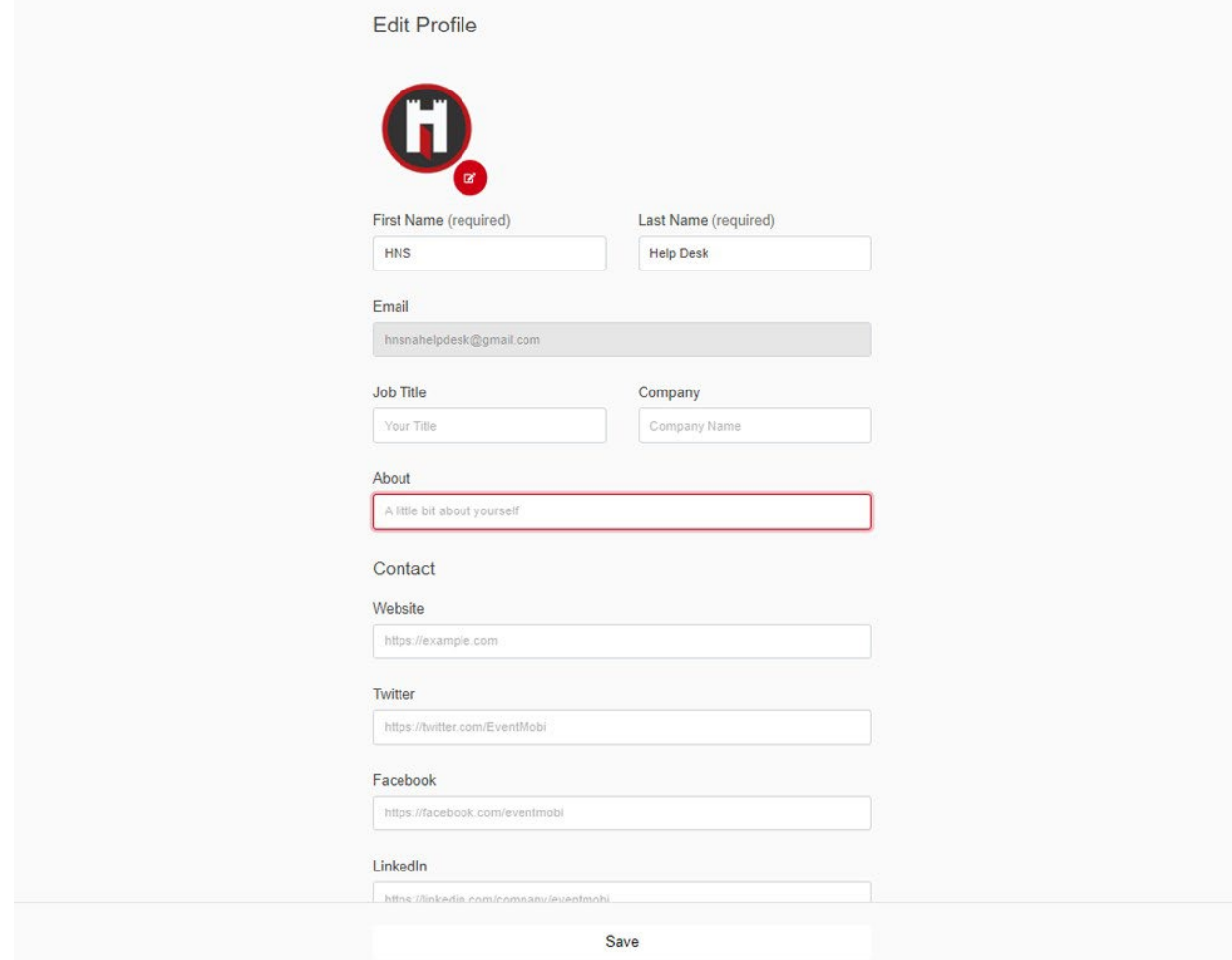

Now you're ready to explore the app!

Browse our Hooch through History and Historical Highlight videos, participate in the scavenger hunt for a chance to win prizes, post to the social wall, answer polls, and message your friends!

We can't wait to see you on July 23rd!

Need help? Click on HELP DESK in the lefthand menu and send us a message.

Trouble logging in? First, verify the email address you registered with on your confirmation. If you are using the correct address and still can't log in, send an email to **HNSNAHelpDesk@gmail.com**.